# **INSTRUCTIVO DE INGRESO Y USO** DE LA PLATAFORMA MOODLE PARA **ESTUDIANTES** UNIVERSIDAD BERNARDO O HIGGINS

UNIVERSIDAD<sup>®</sup><br>BERNARDO O'HIGGINS

Este instructivo se organiza de la siguiente forma:

**1. Ingreso al aula virtual**

## **2. Estructura y organización del curso virtual**

- 2.1 La interfaz de Moodle
- 2.2 Reconociendo el espacio del aula virtual
- 2.3 Estructura del Aula Central
- 2.4 Las herramientas para la interacción en el aula virtual
- 2.5 Subir Tareas a la Plataforma

## **1. INGRESO AL AULA VIRTUAL**

Para ingresar a la plataforma se debe ingresar con la siguiente dirección url [www.aulavirtual.ubo.cl](http://www.aulavirtual.ubo.cl/)

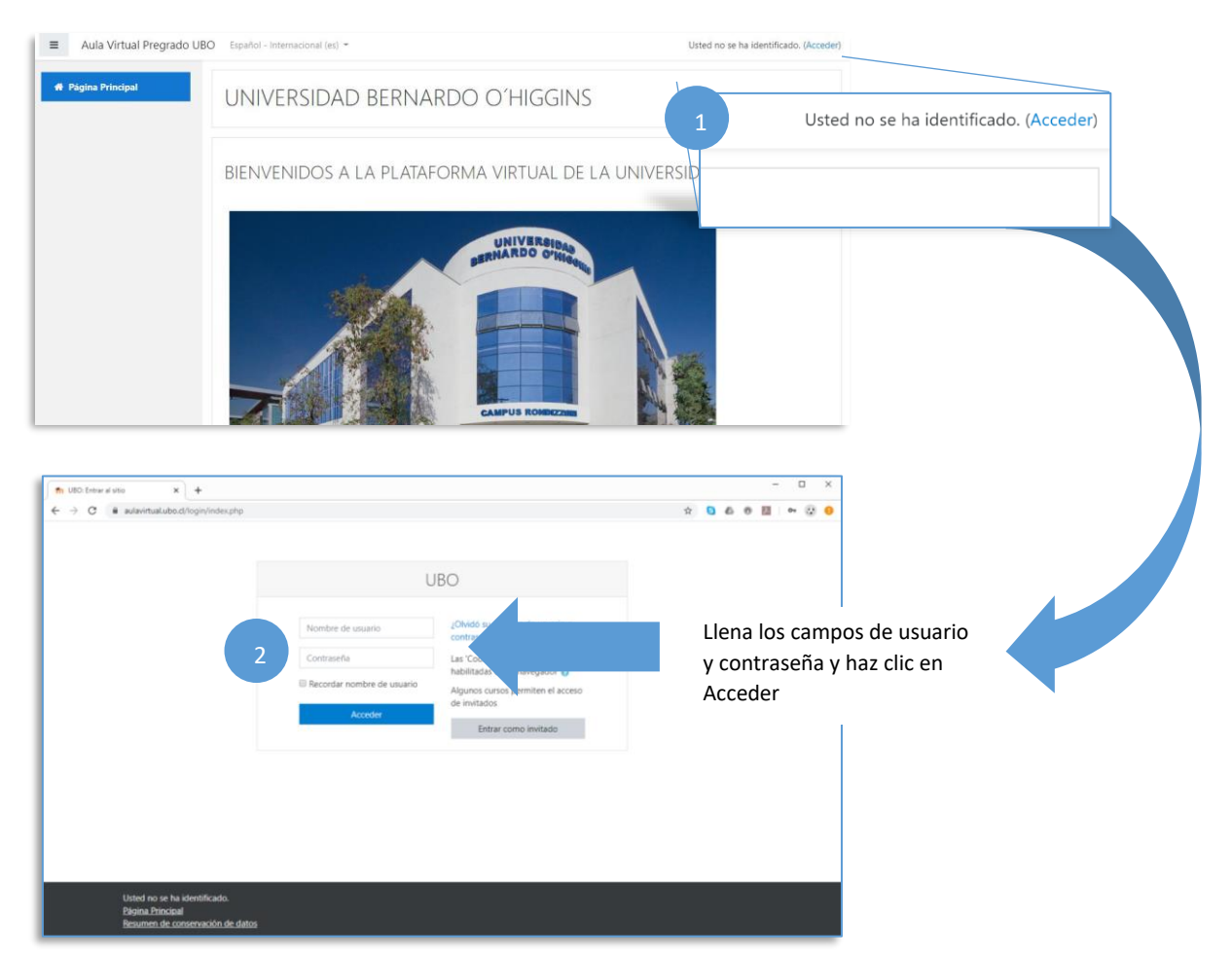

# **2. ESTRUCTURA Y ORGANIZACIÓN DEL CURSO VIRTUAL 2.1. La interfaz de Moodle**

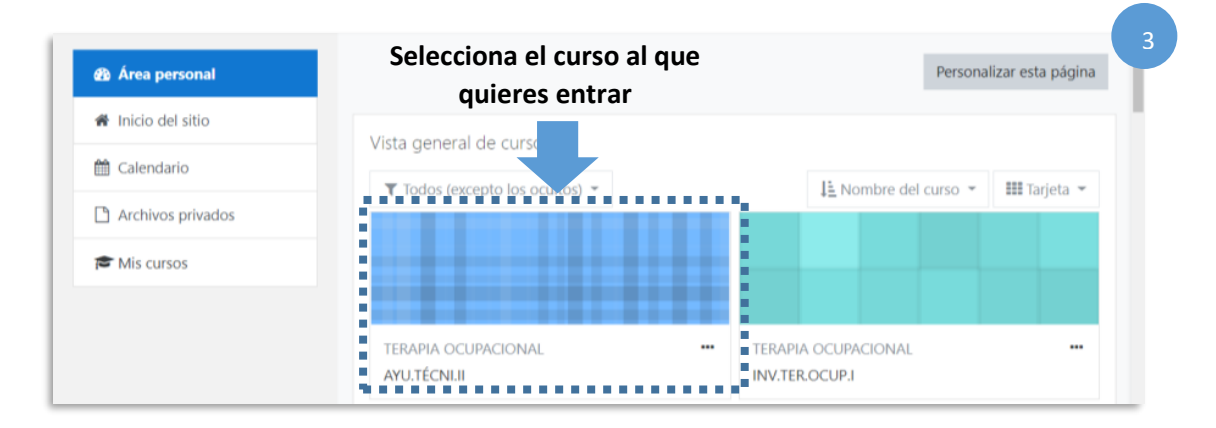

## **2.2. Reconociendo el espacio del aula virtual**

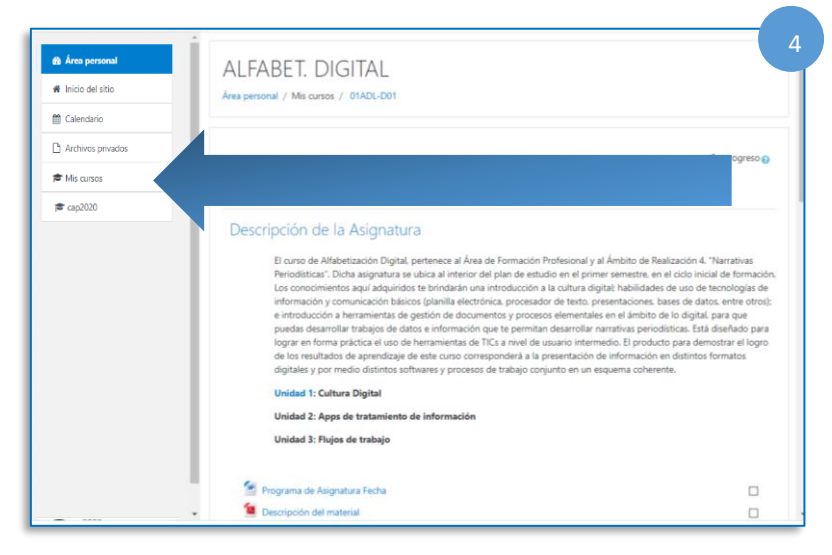

La barra de administración personal te permite realizar un recorrido por tu curso en el aula virtual.

Solo tienes que ubicarte en la barra de herramientas y seleccionar "Mis cursos" y te abrirá el curso que deseas revisar, ahí encontrarás el plan de actividades, las actividades y los recursos sugeridos para la semana.

La siguiente opción disponible es la de ´Perfil´ que te permitirá realizar ajustes a tu perfil para cambiar, entre otros aspectos, tu foto (archivo de imagen tipo jpg), tu correo electrónico y mensajes que quieras compartir como con otros compañeros.

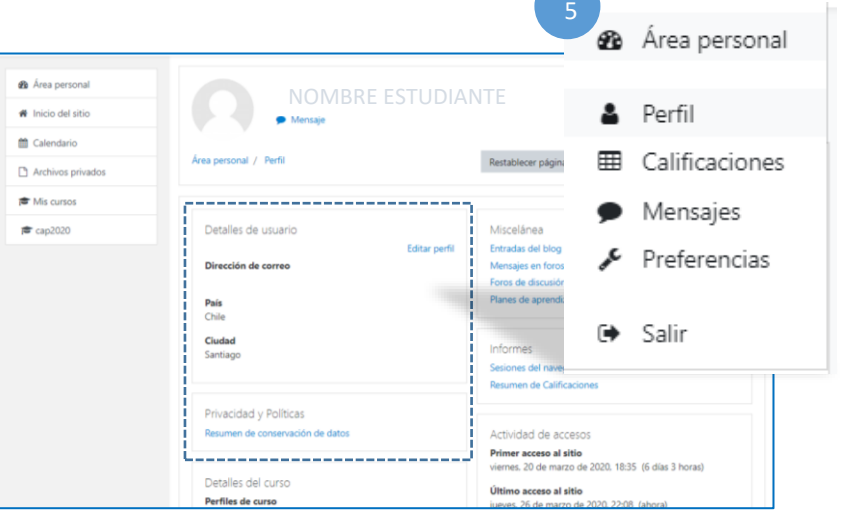

#### 6 ALFABET DIGITAL Nombre de la Área nersonal / Misicursos / 014DLD0 Asignatura Su progreso <mark>e</mark> **Expires** Secciones de la Descripción de la Asignatura El curso de Alfabetización Digital, perfenece al Área de Formación Profesional y al Ámbito de Realización 4. "Narrativas Periodisticas". Dicha asigna<br>Interior del pain de estudio en el prime ramente, en el cicio inicial de Asignatura Unidad 1: Cultura Digital .<br>Idad 2: Apps de tratamiento de información Unidad 3: Flujos de trabajo Contenidos <sup>f</sup><sup>in</sup>: Programa de Asignatura Fecha adjuntos de la Descripción del material asignaturaMaterial de Anovo Multimedia  $\Box$ Unidad 1  $\Box$

# **2.3. Estructura del Aula Central**

## **2.4. Las herramientas para la interacción en el aula virtual**

La plataforma educativa de cursos Moodle, te permite desarrollar actividades para tu aprendizaje de distintas maneras y secuencias: asincrónico (foros, glosarios, mensajes) y sincrónicas (chat, video conferencias). Estas actividades te permitirán mantener diálogos, debatir y profundizar sobre temas específicos de la materia y mantener una conversación con cada profesor de tus cursos.

A continuación, describimos, de forma general, cuáles son las principales herramientas que están disponibles en el aula virtual y sus funciones.

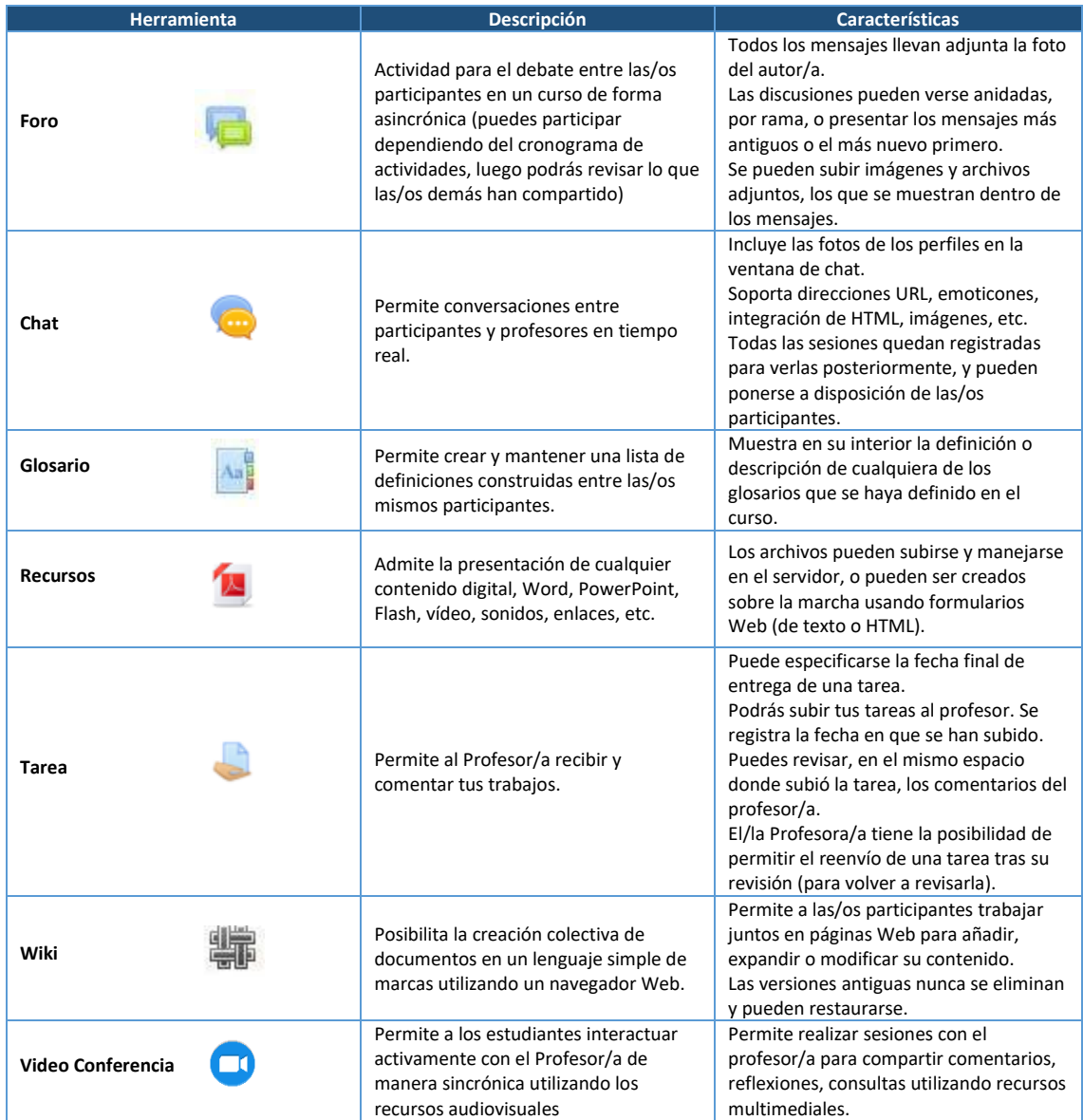

## **2.5. Subir Tareas a la Plataforma**

Desde la opción ´TAREA´ puedes subir los archivos que has trabajado para que el/la profesor/a pueda hacer sus comentarios.

Lo primero será ubicarte en el espacio de TAREA que el profesor habilitará cuando sea necesario, para que puedas enviar tus documentos (Recuerda que puedes, en algunas ocasiones, según cronograma de actividades enviar más de una tarea).

### Registro de entrega

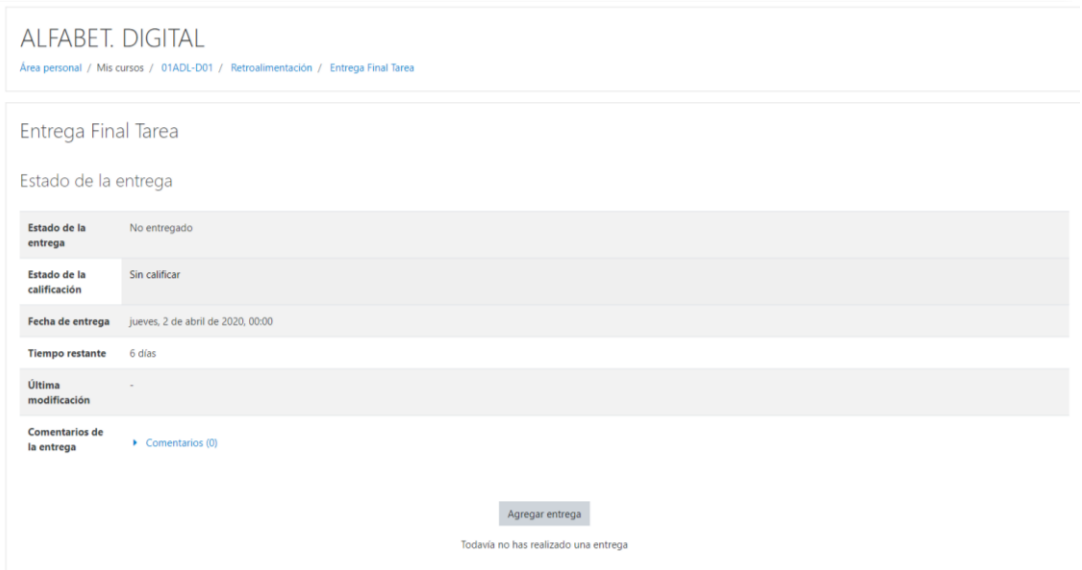

Puedes revisar el estado de la entrega (número de intentos, si el archivo ha sido recibido), los comentarios de tu profesor/a e incluso realizar cambios en la entrega ubicándote en el espacio TAREAS (después de haber subido el archivo).

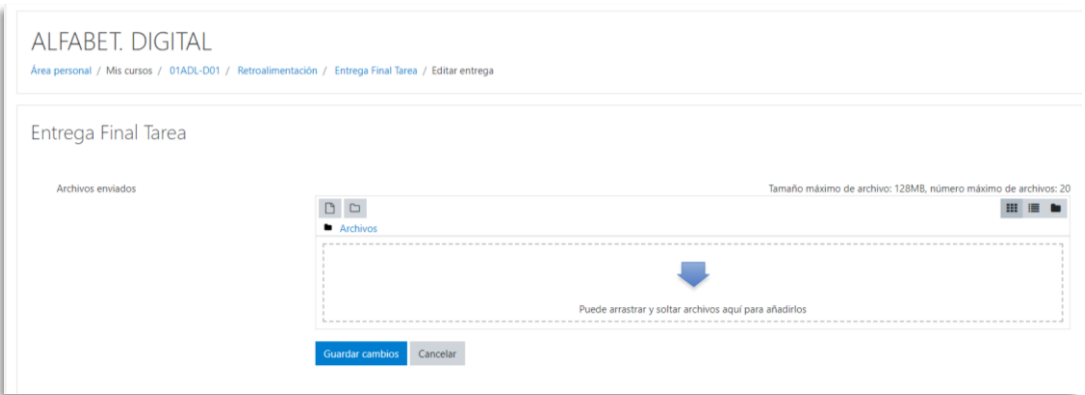

Algunas tareas pueden consistir en agregar varios documentos. Si ese es caso, el profesor te pedirá adjuntar más de un archivo o comprimir una carpeta con tus documentos.

Al igual que como cuando subes un archivo, puedes revisar el estado de la entrega, los comentarios de tu profesor/a y editar la tarea para volver a subirla.